## **How to Access GCS Google Apps?**

## (Students and Staff)

- 1. Open Google Chrome or Edge browser and visit the following URL: [https://drive.google.com/a/mygcsnc.com](https://nam05.safelinks.protection.outlook.com/?url=https%3A%2F%2Fdrive.google.com%2Fa%2Fmygcsnc.com&data=02%7C01%7Cjenkins3%40gcsnc.com%7Ca749ada265464a5b25e708d8326a9e18%7C9ae2fb1fdea24c4381947624fcbbb30c%7C0%7C0%7C637314780795505722&sdata=CBVmIUCl%2FfuUeqr1GOCT3QcAszqXDstzvRCDJmOKcNQ%3D&reserved=0) (Links to an external site.)
	- i. If you are inside of the GCS network or are connected via Virtual Private Network (VPN) you will be taken directly to your google drive.
	- ii. If you are opening from home or public internet and are not using VPN you will need to authenticate with your Active Directory username and password first.

Note: This is the account that you use to login to the network when at GCS.

• Type you gcs email address (ex. [jenkins3@gcsnc.com\)](mailto:jenkins3@gcsnc.com) *NOT YOUR GOOGLE USERNAME!*

Type your network password.

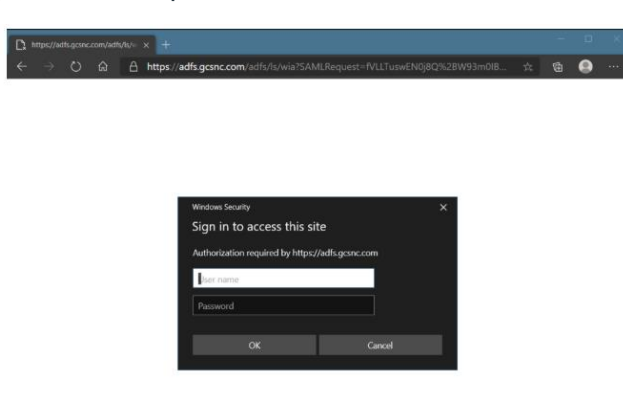

v. After clicking OK, you will need to Accept terms for Google Drive and then you will be taken to the Google Drive as shown below.

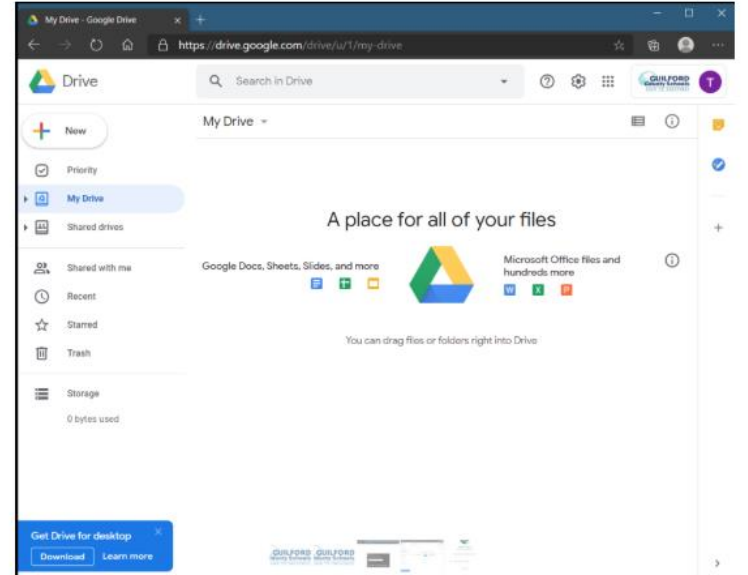